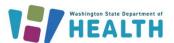

# Washington State Immunization Information System Quick Reference Guide

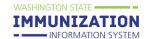

### **Certificate of Immunization Status**

Immunization Information System (IIS) users can generate and print the required Certificate of Immunization Status (CIS) for patients so they can submit this required form for school, childcare entry, work, or travel requirements. The CIS generated from the IIS will show if a child meets the school or childcare immunization requirements.

#### How can I generate a Certificate of Immunization Status (CIS) in the IIS?

- 1. Log into the WAIIS.
- **2.** Once you are logged into your organization, the **Patient Search** page should appear. Search and select your patient from the search results. If you have questions about searching or adding patients click here.
- **3.** Accessing the Certificate of Immunization Status (CIS) from the **Patient Demographics** page:
  - a. Scroll to the bottom of the **Patient Demographics** page and select the **+** sign to the left of **Patient Specific Reports**. Select **Certificate of Immunization Status (CIS)**.

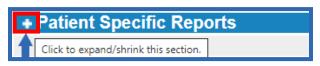

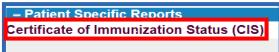

b. Select the appropriate series from the dropdown menu and select **Create PDF** on the bottom right corner of the page. For childcare, select the closest age to the child without exceeding the current age. (Example: For a 4 month old child, select CHILD CARE AGE 3-4 MONTHS. For school, select the grade the child will be in during the school year. (Example: For a child going into grade 10, select GRADE 10-12 <18 YEARS.)

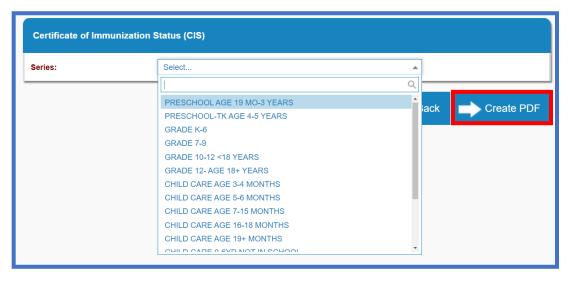

To request this document in another format, call 1-800-525-0127. Deaf or hard of hearing customers, please call 711 (Washington Relay) or email civil.rights@doh.wa.gov.

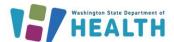

# Washington State Immunization Information System Quick Reference Guide

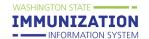

### **Certificate of Immunization Status**

- c. The CIS will populate and a pop up will appear. Select **open file.** The CIS can be printed by right clicking anywhere on the page and selecting **print** or using the printer icon in the tool bar at the top of your browser.
- 4. Accessing the CIS from the Vaccination View/Add page:
  - a. Navigate to the **Vaccination View/Add** page by selecting **Vaccinations** from the menu on the left and selecting **View/Add**.

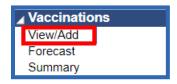

b. Select the + sign next to **Patient Specific Reports** at the top of the page and select **Certificate of Immunization Status (CIS).** 

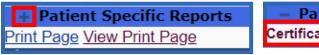

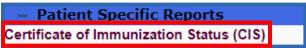

c. Select the appropriate series from the dropdown menu and select **Create PDF** on the bottom right corner of the page.

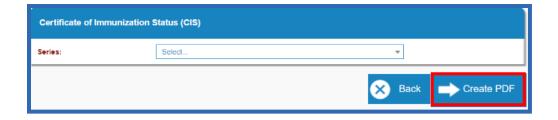

For more information on the **Certificate of Immunization Status** click here.

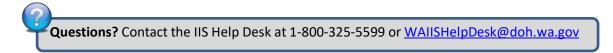

To request this document in another format, call 1-800-525-0127. Deaf or hard of hearing customers, please call 711 (Washington Relay) or email civil.rights@doh.wa.gov.